## **Instrucciones**

Antes de rellenar el formulario para solicitar el informe sectorial en materia de telecomunicaciones para instrumentos de planificación territorial o urbanística recogido en el artículo 35.2 de la Ley 9/2014, de 9 de mayo, General de Telecomunicaciones (en adelante LGTel), se recomienda leer atentamente estas instrucciones, que describen de manera precisa los pasos a seguir. En caso de duda o dificultad, pueden enviar un correo electrónico a teleco.urbanismo@minetad.es con su nombre y teléfono de contacto; nos pondremos en contacto con usted tan pronto nos sea posible.

Antes de rellenar el formulario de solicitud del informe, se recomienda tener preparados convenientemente los ficheros que contienen el instrumento urbanístico objeto de la petición con arreglo a los siguientes requisitos:

- Formato: Ficheros .pdf o .doc
- Tipo de información: Ficheros de texto (**no** escanee el/los documento/s)
- Seguridad: Preferentemente sin seguridad. En cualquier caso, las funciones de extracción de página y resaltado de texto han de estar habilitadas en los documentos que remita.

El proceso de enviar la solicitud a través de la sede electrónica del Ministerio de Energía, Turismo y Agenda Digital (MINETAD) consta de dos etapas:

## *ETAPA 1: Subida de ficheros al ALMACÉN.*

En esta primera etapa debe subir al ALMACÉN del Ministerio de Hacienda y Función Pública los ficheros informáticos que componen el instrumento de planificación territorial o urbanística para el que se va a solicitar el informe sectorial en materia de telecomunicaciones. Deben seguirse los siguientes pasos:

A) ACCESO AL ALMACEN.

Existen diferentes formas de acceso al Almacén del MINHAP, pero para personal externo al mismo, la forma más sencilla será haciendo uso de un certificado digital de persona física.

Al pulsar en el enlace:

## https://almacen.seap.minhap.es/

encontrará la siguiente pantalla:

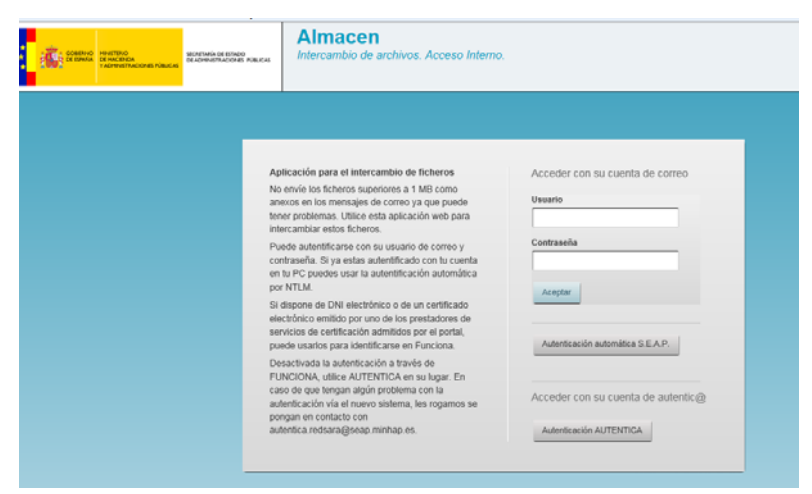

Sin rellenar ningún campo, pulsar sobre el último botón (parte inferior derecha): "**Autenticación AUTENTICA**". Aparecerá una pantalla para seleccionar el certificado digital de la persona que va a realizar la subida de los ficheros:

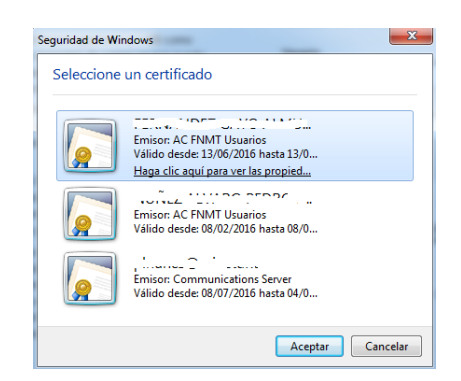

Una vez que se ha cargado el certificado y autenticado el usuario (ver nota 1<sup>1</sup>), el sistema le pedirá la cuenta de correo electrónico (cuenta A) donde le va a remitir la información sobre las subidas de ficheros que va a realizar:

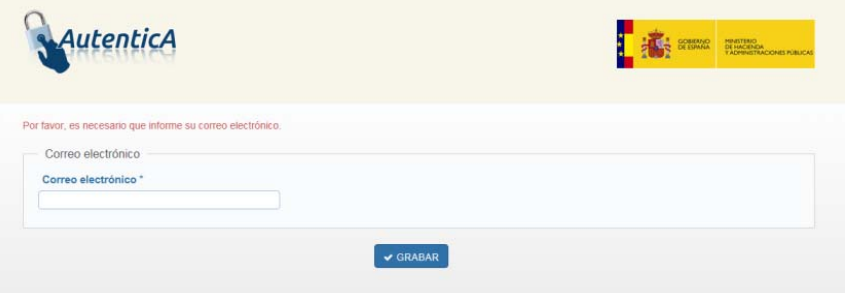

Una vez introducida la cuenta de correo electrónico (se recomienda utilizar la cuenta de correo de la persona que va a subir los ficheros), pulse "**GRABAR**"; accederá a la pantalla que le permite subir los archivos al "ALMACÉN".

## B) SUBIDA DE ARCHIVOS

A continuación se muestra la pantalla (Mis archivos) que detalla los ficheros subidos al ALMACÉN con anterioridad:

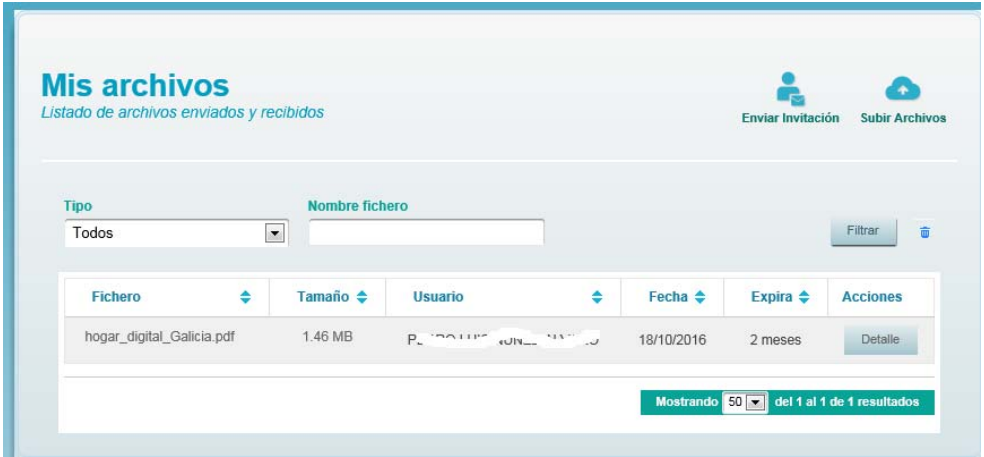

Pulsando sobre el botón "**Subir archivos**" (esquina superior derecha de la pantalla), accederá a la pantalla que le permitirá almacenar hasta un máximo de 20 ficheros de un tamaño máximo de 1GB por fichero.

 $1$  Nota 1: Si el certificado no pertenece a un funcionario, o éste no está dado de alta en Auténtica, aparecerá un formulario para solicitar el alta. Una vez solicitada el alta en AUTÉNTICA, deberá esperar a recibir un correo electrónico que lo confirme, antes de proseguir con la subida de archivos al ALMACÉN. La recepción de esta confirmación puede demorarse unos días.

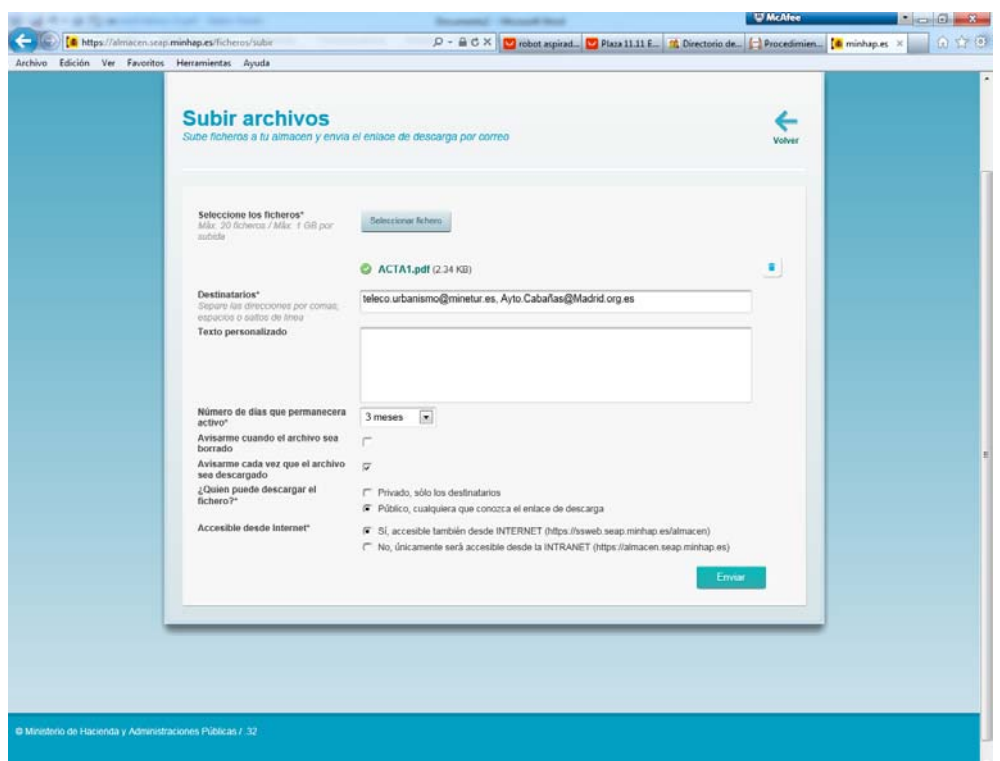

Para efectuar la subida de los archivos que componen el instrumento de planificación territorial o urbanística objeto de la petición de informe, siga los siguientes pasos:

a) Seleccione los ficheros que desee subir al ALMACÉN mediante el botón **SELECCIONAR FICHERO** (utilícelo tantas veces como número de ficheros vaya a subir)

b) Introduzca como destinatarios, al menos; las siguientes dos direcciones de correo electrónico (cuentas B):

- ficheros.urbanismo@minetad.es
- **su propia dirección de correo electrónico**

de esta forma el sistema le enviará la dirección URL que identifica el lugar del ALMACÉN donde han quedado almacenados los ficheros, dirección que posteriormente deberá incorporar al formulario de solicitud del Informe (ETAPA 2).

c) En la casilla "*nº de días que permanecerá activo"*, indique **3 meses**.

d) Es conveniente marcar la casilla "*Avisarme cada vez que el archivo sea descargado*" para que el sistema le avise cuando el MINETAD descarga los ficheros; de esta forma puede, si lo desea, entrar en el ALMACÉN para vaciarlo.

e) A la pregunta "*¿Quién puede descargar el fichero?*" marque la opción "*Público, cualquiera que conozca el enlace de descarga*"

f) Por último en el apartado "*Accesible desde Internet*", marque la opción "*Sí, accesible también desde Internet (https://ssweb/seap.minhac.es/almacen)*".

Una vez cumplimentados los campos, seleccione "**Enviar**"

## C) COMUNICACIÓN

Al pulsar "Enviar", el almacén comunica por un lado a la cuenta de correo consignada inicialmente al entrar en el almacén (cuenta A) el envío de los ficheros:

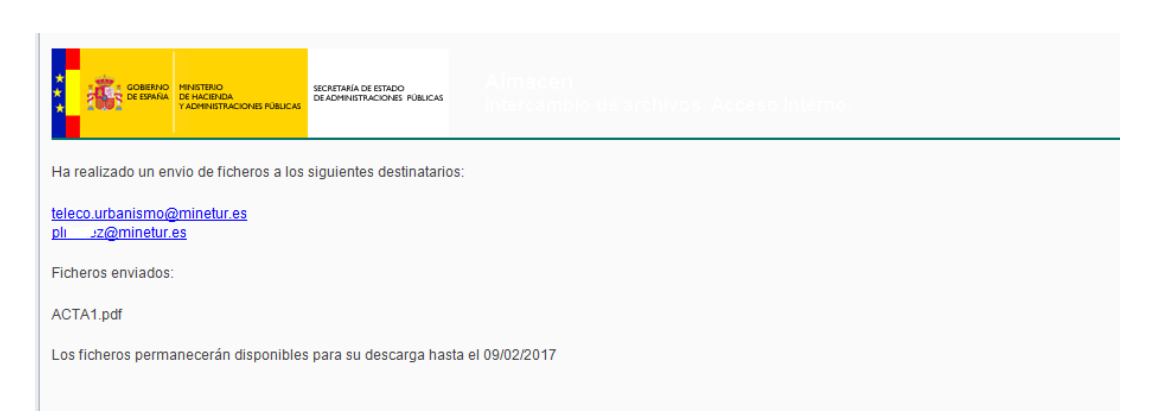

Simultáneamente, el almacén notifica a los destinatarios (cuentas B) que ha recibido unos ficheros para ellos, así como la dirección URL para acceder a ellos.

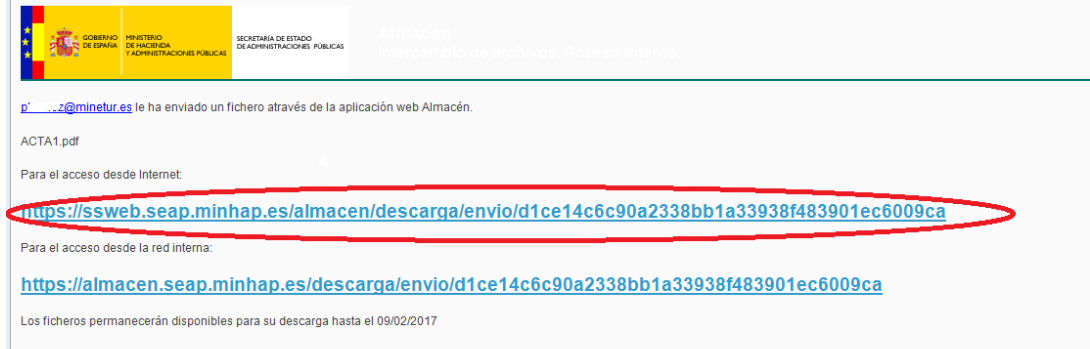

**Guarde el enlace para acceso desde internet**, tendrá que adjuntarlo en el formulario de solicitud del informe (*Etapa 2*).

## *ETAPA 2: Envío de la solicitud de informe.*

Tenga en cuenta que el siguiente formulario se utiliza exclusivamente para solicitudes que se realizan por primera vez para un instrumento urbanístico concreto. Si lo que pretende es dar respuesta a un requerimiento de subsanación de defectos recibido en relación con una petición anterior, o dar respuesta a un informe desfavorable recibido de la Dirección General de Telecomunicaciones y Tecnologías de la Información (DGTTI) en relación con el instrumento urbanístico en cuestión, no utilice este formulario sino el que corresponda de los siguientes:

- Formulario de subsanación (pendiente poner enlace)
- Formulario de respuesta al informe de la DGTTI (pendiente poner enlace)

Una vez elegido el formulario correcto, y finalizada la ETAPA 1 anteriormente descrita, la persona que vaya a firmar la solicitud de informe (que necesariamente ha de disponer de certificado personal de firma electrónica) ha de pulsar sobre el siguiente enlace la sede electrónica del MINETAD:

## **PENIDIENTE ENLACE MINETAD**

Al pulsar el enlace aparecerá una ventana para que confirme el certificado electrónico que va a utilizar:

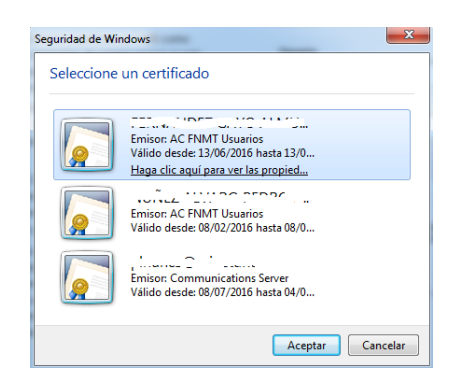

Una vez seleccionado el certificado, accederá al formulario que le permitirá solicitar el informe sectorial en materia de telecomunicaciones para instrumentos de planificación territorial o urbanística contemplado en el artículo 35.2 de la LGTel.

El formulario que se desplegará en su pantalla está dividido en pasos o pantallas diferentes para facilitar su cumplimentación.

En el primer paso se muestra la siguiente pantalla:

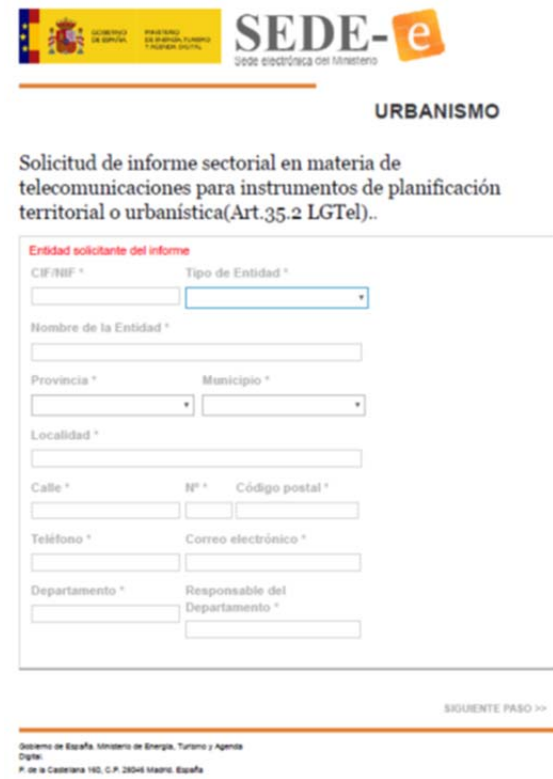

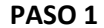

debe cumplimentar los datos relativos a la entidad solicitante del informe. Ayúdese de los desplegables, en los campos en los que estos existan. Cuando termine de rellenar todos los campos (los que están marcados con un **\*** son campos obligatorios), pulse en **SIGUIENTE PASO>>** (parte inferior derecha del formulario) para acceder al **Paso 2**.

En el segundo paso se muestra la siguiente pantalla:

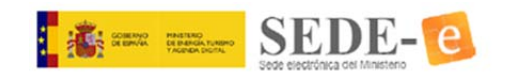

#### **URBANISMO**

Solicitud de informe sectorial en materia de telecomunicaciones para instrumentos de planificación territorial o urbanística(Art.35.2 LGTel).

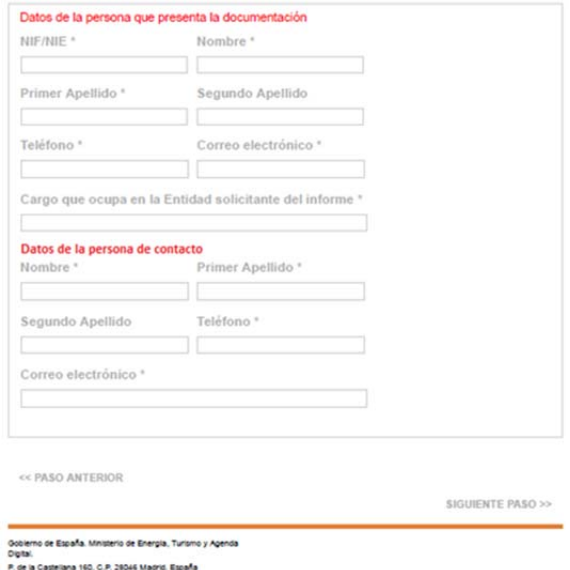

**Paso 2**

En primer lugar, observe que puede recuperar el Paso 1 en el caso de ser necesario rectificar alguno de los datos incluidos, pulsando **<<PASO ANTERIOR** (parte inferior izquierda del formulario).

Notará que este **Paso 2** está dividido en dos zonas, una primera zona, en la parte superior, relativa a los **DATOS DE LA PERSONA QUE PRESENTA LA SOLICITUD**; observará que los datos de **NIF/NIE**, **Nombre**, **Primer Apellido** y **Segundo Apellido** aparecen rellenados por defecto con los datos que figuran en el certificado de firma electrónico utilizado para acceder al formulario, estos datos no se pueden modificar. Asimismo, aparece rellenado el campo **Correo Electrónico**; en este caso el campo es editable, y se puede modificar para actualizar la cuenta de correo electrónico de la persona firmante de la solicitud, en caso de ser necesario. Debe rellenar el resto de campos.

La segunda zona, en la parte inferior, es la relativa a los **DATOS DE UNA PERSONA DE CONTACTO** para resolver, si surgieran, incidencias o dudas relacionadas con el instrumento urbanístico objeto de la solicitud de informe. Rellene estos campos y para finalizar pulse en **SIGUIENTE PASO>>** (parte inferior derecha del formulario) para acceder al **Paso 3.**

En el tercer paso se muestra la siguiente pantalla:

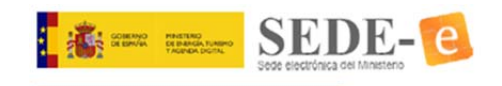

#### **URBANISMO**

Solicitud de informe sectorial en materia de telecomunicaciones para instrumentos de planificación territorial o urbanística(Art.35.2 LGTel).

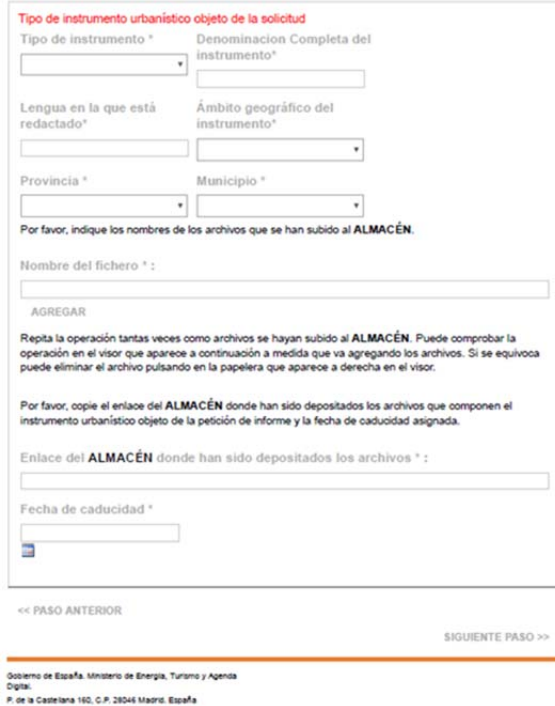

**Paso 3**

debe cumplimentar los datos relativos al instrumento urbanístico objeto de la solicitud de informe. En el apartado de ámbito geográfico, señale si el instrumento es de ámbito municipal o supramunicipal y, en este último caso, en el apartado de municipio señale el más significativo de los municipios a los que afecta el instrumento urbanístico.

Introduzca uno a uno los nombres de los ficheros que ha subido al **ALMACÉN,** utilizando el botón **AGREGAR** tantas veces como sea necesario, (ver *ETAPA 1: Subida de ficheros al ALMACÉN*) y que componen el instrumento objeto de la solicitud.

Por último introduzca el enlace (dirección URL) recibido por correo electrónico del ALMACÉN (ver *ETAPA 1: Subida de ficheros al ALMACÉN*), junto con la fecha de caducidad establecida para los mismos y para finalizar pulse en **SIGUIENTE PASO>>** (parte inferior derecha del formulario) para acceder al **Paso 4**.

En el cuarto paso se muestra la siguiente pantalla:

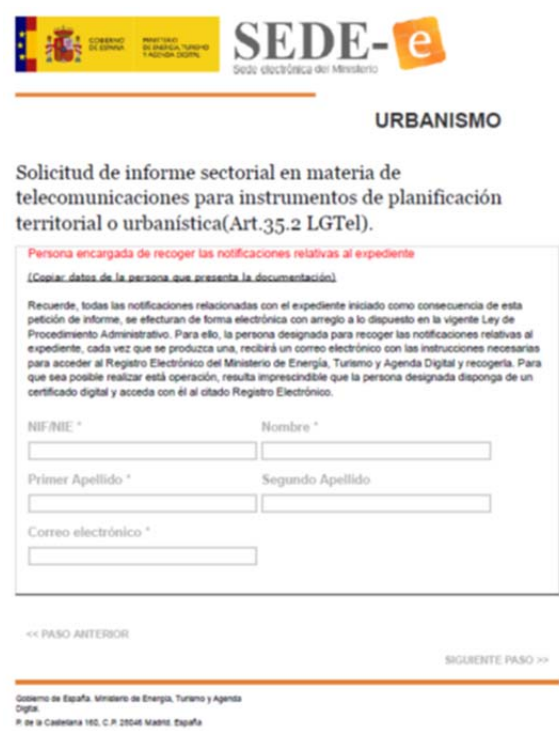

#### **Paso 4**

debe cumplimentar los datos de la persona designada por la entidad para recoger las notificaciones electrónicas que se produzcan relacionadas con el expediente iniciado como consecuencia de esta solicitud. Recuerde que todas las notificaciones se efectuaran de forma electrónica con arreglo a lo dispuesto en la vigente Ley de Procedimiento Administrativo. Para ello, la persona designada para recoger las notificaciones relativas al expediente, cada vez que se produzca una, recibirá un correo electrónico con las instrucciones necesarias para acceder al Registro Electrónico del MINETAD y recogerla. Para que sea posible realizar esta operación, resulta imprescindible que la persona designada disponga de un certificado digital y acceda con él al citado Registro Electrónico.

Con independencia de esta persona designada, las notificaciones podrán ser recogidas por cualquier persona que disponga de certificado de representación de la entidad.

Si la persona que va a recoger las notificaciones es la misma que presenta la solicitud, puede pulsar (Copiar datos de la persona que presenta la documentación) y los campos de este PASO se rellenaran con los datos incluidos en el Paso 2 del formulario. Si la persona designada es diferente, rellene los campos y para finalizar pulse en **SIGUIENTE PASO>>** (parte inferior derecha del formulario) para acceder al **Paso 5**.

En el quinto paso se muestra la siguiente pantalla:

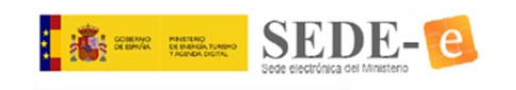

#### **URBANISMO**

Solicitud de informe sectorial en materia de telecomunicaciones para instrumentos de planificación territorial o urbanística(Art.35.2 LGTel).

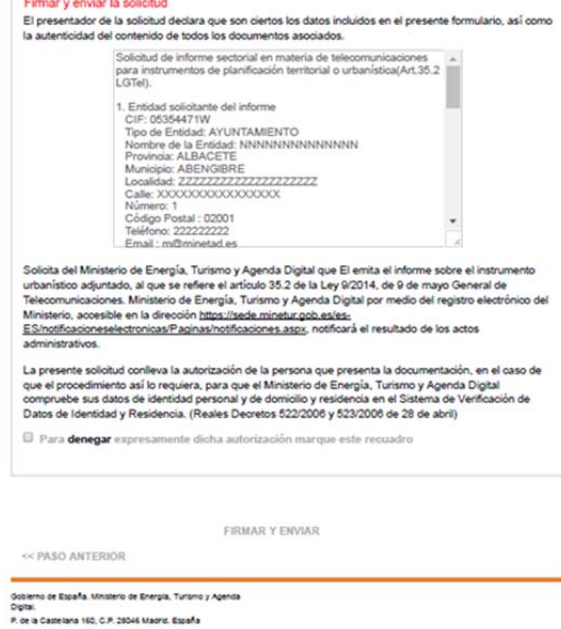

#### **Paso 5**

En este paso, el sistema le presentará una relación de los datos introducidos en los pasos anteriores. Repáselos detenidamente y sin son correctos, pulse **FIRMAR Y ENVIAR** para finalizar el envío de la solicitud de informe. Si detectara algún error, retroceda hasta el paso necesario utilizando el pulsador **<< Paso anterior**, corrija el dato erróneo y prosiga hacia delante hasta finalizar el proceso.

Una vez firmada y enviada la solicitud, aparecerá inmediatamente en pantalla un aviso de recibo procedente del Registro Electrónico del MINETAD con los datos relativos al registro de su solicitud: FECHA DE REGISTRO y NÚMERO DE REGISTRO. Se recomienda la impresión o almacenamiento de esta página para conservar estos datos que identifican su solicitud.

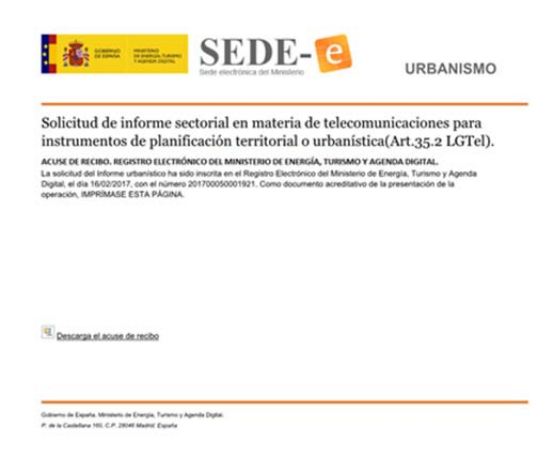

**Acuse de recibo del MINETAD**

Si desea un acuse de recibo más completo que incluya un resumen de los datos introducidos en el formulario de solicitud, pulse En el enlace Descargar el acuse de recibo para obtener:

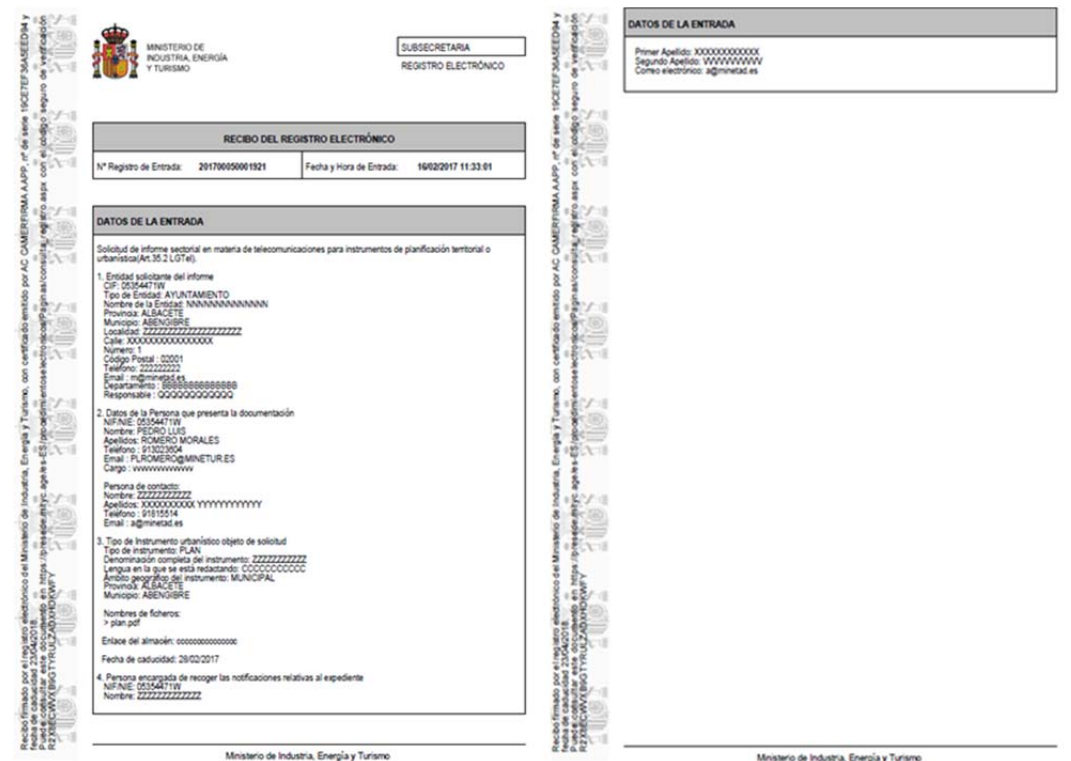

#### **Acuse de recibo completo**

No olvide que, ante cualquier problema relacionado con este formulario, tiene la posibilidad de dirigirse a la dirección de correo electrónico teleco.urbanismo@minetad.es con su nombre y teléfono de contacto explicando el problema; nos pondremos en contacto con usted tan pronto nos sea posible.